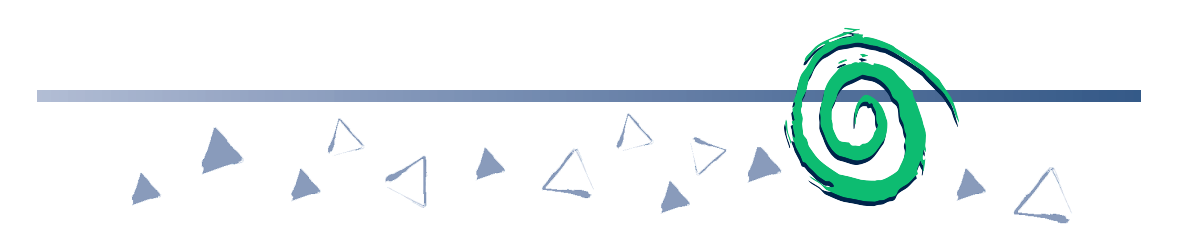

# *Practice Drills with Fact Dash*

Fact Dash provides drill-like math sessions students can use to practice math skills. It offers timed and untimed sessions in each of the four math operations and in combination operations of addition/subtraction and multiplication/division. Fact Dash also offers basic feedback by providing students with a tally screen detailing the results of their session. The tally screen is also available in a slightly expanded form to teachers.

# **Starting Fact Dash**

Fact Dash is automatically installed with Math Traveler. Refer to the steps in the discussion titled "Installing Math Traveler" in the "Installation and Setup" section. Students should use the following steps to start Fact Dash.

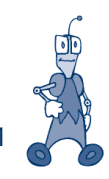

### **Macintosh and Windows**

1. Macintosh — Students open the hard drive folder on the computer.

Next, they open the folder titled McGraw-Hill School or the folder in which the product is installed, and then open the Math Traveler folder.

Students double-click the Fact Dash alias to start the program. An introductory screen appears.

Windows — From the Start button on the taskbar, students use the cursor to point to Programs. Then they point to and open the McGraw-Hill School folder. Next, they point to and open the Math Traveler folder. Students click Fact Dash. An introductory screen appears.

2. Students click Go to start Fact Dash. A Sign-in screen appears. If students have not signed in to Fact Dash before, they should type their name in the list and click OK.

If their name is already on the list because they have used Fact Dash before, they simply select their name and click OK.

3. When the Fact Dash Operations screen appears, students click the math operation they want to practice.

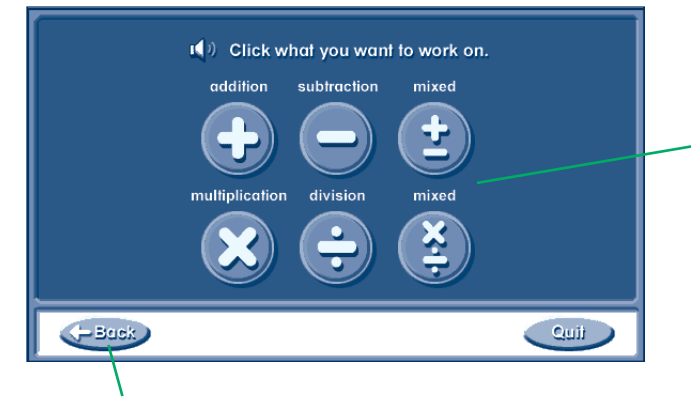

Students can choose one of six categories: four are single-operation activities, and two feature combined operations.

Students can click the Back arrow to allow a different student to sign in.

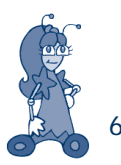

 $\angle$  After students type their name the first time, Math Traveler saves it so they can simply select it from the list the next time.

- 4. Then, students click a group of math facts they want to practice.
- 5. Before the Fact Dash session begins, students need to select how the math problems should appear and, if they're running a timed session, how long it should run.

The default format is vertical and the default time is 3 minutes.

Using the default settings: To use the default settings, students click OK and the Fact Dash session begins.

Changing the default format: Students click either the horizontal or vertical format.

Changing the default time: Students click the arrows to choose a timed session of 1-10 minutes.

6. If students did not use the default settings, after they make their choices, they click OK to begin the Fact Dash session.

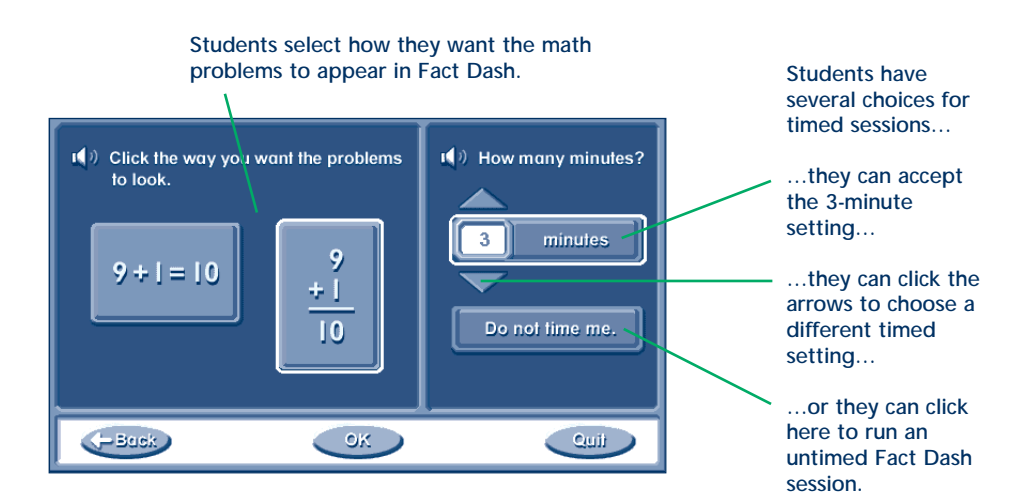

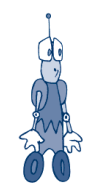

## **Introducing Fact Dash to Students**

Fact Dash directions are not spoken so you may want to take students through a practice session before they begin. In particular, be sure to review how to set a timed session, how to choose a format, the different ways that students can enter their answers, and how to use the Restart, Clear, and Skip buttons.

### **Entering Answers in Fact Dash**

There are two ways for students to enter answers in Fact Dash. Students can press numbers on the keyboard or they can use the mouse to click numbers onscreen.

### **Using the Keyboard**

To answer Fact Dash questions using the keyboard, students simply type their response and press Return (Macintosh) or Enter (Windows).

- Students press the Delete key to erase an incorrect answer.
- Students can skip a question simply by not typing a response and pressing Return or Enter. Once they have skipped a question, they can't return to it.

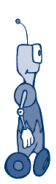

### **Clicking Buttons on the Screen**

To answer Fact Dash questions using the mouse, students click the answer from the set of numbers that appears at the bottom edge of the screen. After they click an answer, students click OK.

- Students can click the Clear button to erase an incorrect answer.
- Students can click Skip on the screen to move past a question without answering it. Once they have skipped a question, they can't return to it.

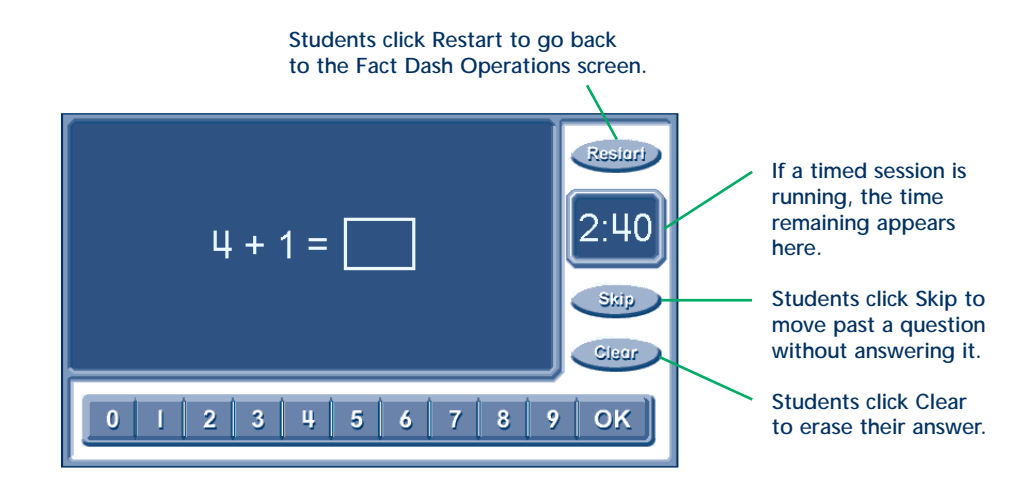

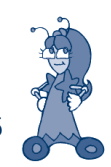

### **Student Self-Assessment**

When time runs out in a session or when the student completes questions in an untimed session, a tally screen appears showing students their score in the Fact Dash session. Students click Print to print the screen.

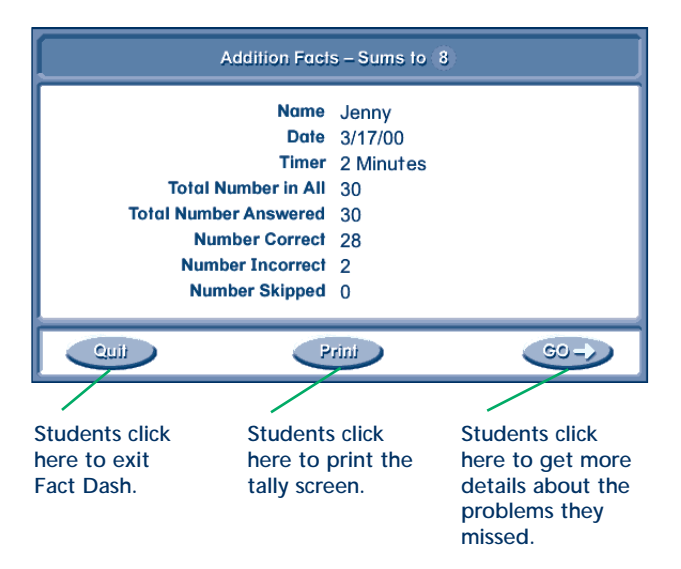

Students click Go to see details about their session. The detailed view shows the problems that students answered incorrectly as well as those they skipped. When students click Go from the Details screen, a screen appears where they can choose Practice Some More or Quit.

If students click Practice Some More, they return to the Fact Dash Operations screen.

### **Monitoring Student Achievement**

Fact Dash offers a simple utility that allows you to monitor student achievement. To access the utility, start Fact Dash and press  $\mathcal{R}-T$  (Macintosh) or Ctrl-T (Windows) when the Sign-in screen appears.

On the next screen that appears, you can click one of three options: View a Student's Records, Delete a Student, and Delete All Students.

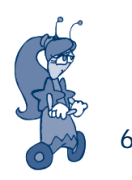

### **View a Student's Records**

Click this button so you can view work from each of the Fact Dash sessions.

Select the student whose work you want to review and click OK. A tally screen from the student's most recent session will appear.

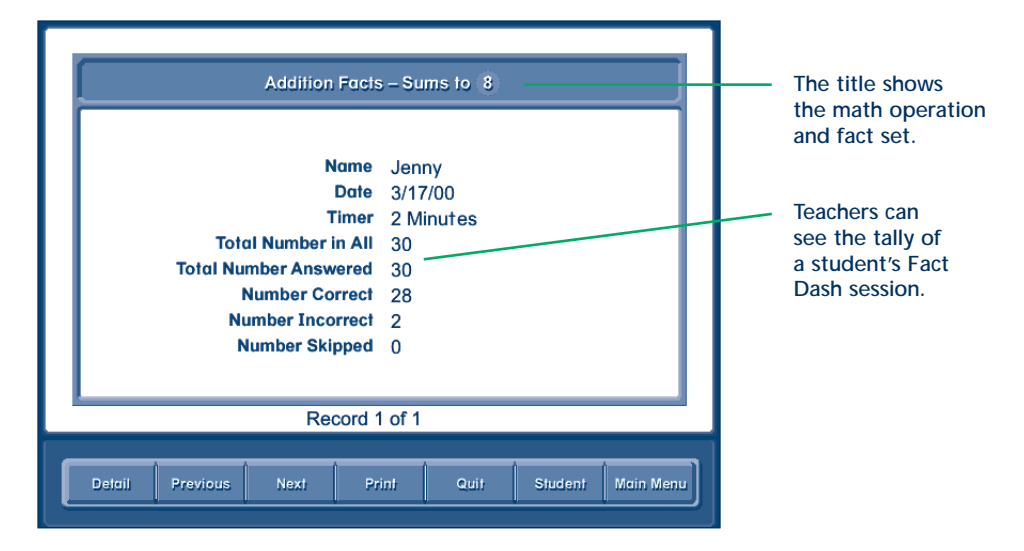

#### **Detail**

Click this button to open a screen that shows the problems answered incorrectly as well as those that were skipped.

#### **Summary**

Click this button to return to the tally screen.

#### **Previous**

Click this button to review the student's previous Fact Dash sessions.

#### **Next**

Click this button to review the student's additional Fact Dash sessions.

#### **Print**

Click this button to print the tally and detail screens.

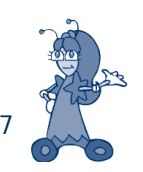

#### Quit

Click this button to exit Fact Dash. A message will appear confirming that you want to quit.

### Student

Click this button to review another student's scores in Fact Dash. A student name screen will appear.

### Main Menu

Click this button to return to the main teacher utility screen.

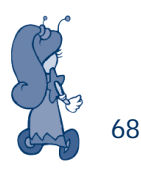